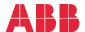

OPTIONS FOR ABB DRIVES

# FENA-01/-11 Ethernet adapter module

# Quick installation and start-up guide

# Safety instructions

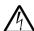

**WARNING!** Obey the safety instructions. If you ignore them, injury or death, or damage to the equipment can occur. See the user's manual.

## Mechanical installation

- 1. Pull out the lock.
- Install the module carefully to an option module slot of the drive. See the drive hardware manual.
- 3. Push in the lock.
- Tighten the screw to torque 0.8 N⋅m using a Torx TX10 screwdriver.

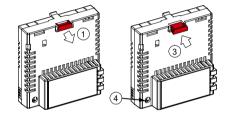

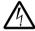

**WARNING!** Do not use excessive force, or leave the screw too loose. Over-tightening can damage the screw or module. A loose screw decreases the EMC performance, and can even cause an operation failure.

## **Electrical installation**

# Layout of the module

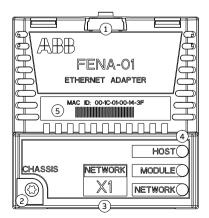

| No. | Description                      |  |
|-----|----------------------------------|--|
| 1   | Lock                             |  |
| 2   | Mounting and grounding screw     |  |
| 3   | RJ-45 connector [X1] to Ethernet |  |
| 4   | Diagnostic LEDs                  |  |
| 5   | MAC ID                           |  |

When the module is connected to the drive, the drive control program sets the applicable parameters. See the appropriate drive firmware manual.

### Basic parameter settings

| Index | Name                                                                              | Value                                                                |
|-------|-----------------------------------------------------------------------------------|----------------------------------------------------------------------|
| 20.01 | Ext1 commands                                                                     | Fieldbus A                                                           |
| 22.11 | Speed ref1 source                                                                 | FBA A ref 1                                                          |
| 28.11 | Frequency ref1 source                                                             | FBA A ref 1                                                          |
| 50.01 | FBA A enable Enable (or select the option slot in which the module is installed). |                                                                      |
|       |                                                                                   | This activates the communication module. The HOST LED becomes green. |
| 50.02 | FBA A comm loss func                                                              | Fault                                                                |

## Protocol-specific parameter settings

#### PROFINET IO

| Index   | Name             | Value        |
|---------|------------------|--------------|
| 51.02   | Protocol/Profile | PNIO ABB Pro |
| 51.04   | IP configuration | Static IP    |
| 51.0508 | IP address       | 0.0.0.0      |
| 51.09   | Subnet CIDR      | 0            |
| 52.01   | FBA A data in1   | SW 16bit     |
| 52.02   | FBA A data in2   | Act 16bit    |
| 53.01   | FBA A data out1  | CW 16bit     |
| 53.02   | FBA A data out2  | Ref1 16bit   |

#### Ethernet/IP

| Index   | Name             | Value                  |
|---------|------------------|------------------------|
| 51.02   | Protocol/Profile | EIP AC/DC              |
| 51.04   | IP configuration | Set the IP address     |
| 51.0508 | IP address       | according your network |
| 51.09   | Subnet CIDR      | configuration.         |
| 51.23   | Speed scale      | 128                    |

#### Modbus/TCP

| Index   | Name             | Value                  |
|---------|------------------|------------------------|
| 51.02   | Protocol/Profile | Modbus/TCP             |
| 51.04   | IP configuration | Set the IP address     |
| 51.0508 |                  | according your network |
| 51.09   | Subnet CIDR      | configuration.         |

To take the settings into use, validate and refresh the parameters with parameter 51.27 FBA par refresh.

## Connectivity configuration

To access the configuration web page:

- 1. Open a web browser and type the IP address of the adapter module in the address field.
- Log in with a user name (admin) and a password (The last six digits of the MAC address of the adapter module, in upper case letters, without hyphens. Eg, if MAC ID is 00-1C-01-00-2F-73, the password is 002F73).

## **Further information**

See the latest version of FENA-01/-11/-21 Ethemet adapter module user's manual (3AUA0000093568 [English]) in ABB library

www.abb.com/drives/documents

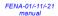

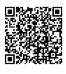

For more information on ABB fieldbus options and protocols, see the field-bus communications web page new.abb.com/drives/connectivity/field-bus-connectivity

#### Fieldbus communications

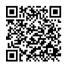

abb.com/drives

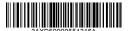

VDE 00000EE1316 Bar & (END 3016